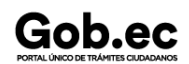

Registro Único de Trámites y Regulaciones

Código de Trámite: SENESCYT-013-01-01

### Información de Trámite

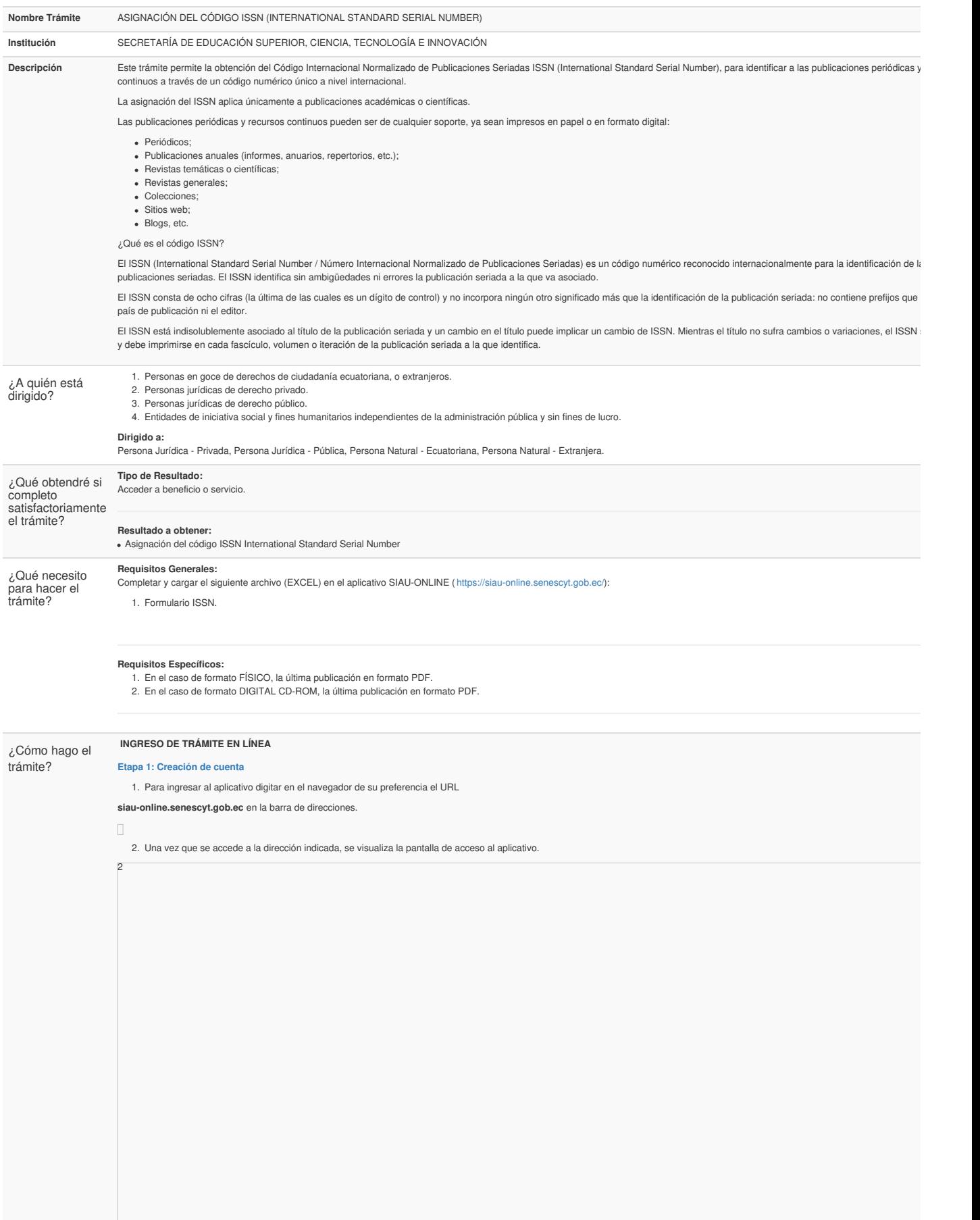

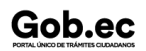

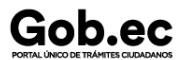

3

Código de Trámite: SENESCYT-013-01-01 Página 2 de 7

3. Para poder ingresar en el aplicativo SIAU ONLINE se debe tener una cuenta, para lo cual se debe dar clic en " **Crear una cuenta**".

4. Para crear una cuenta es necesario contar con un número de cédula, pasaporte o carné de refugiado. 4 5. En el caso de contar con número de cédula, la información que corresponde a "Apellidos y Nombres" y "Género" se verán reflejados automáticamente; mientras que para el caso de pasa carné de refugiado, será necesario completar toda la información requerida. La información requerida es: "Apellidos y Nombres", "Género", "Autoidentificación Etnica", "Celular", "Teléfono", "Correo Electrónico", "Código de Seguridad" (pin de 4 dígitos), "Provincia de Res<br>"Ciudad de Residencia", "D Seleccionar "**Acepto los Términos y Condiciones**". Ingresar el código de la imagen y dar clic en el botón "Crear Cuenta".  $\Box$  $\Box$  $\Box$ El aplicativo enviará automáticamente un correo electrónico a la cuenta de correo registrada, con la confirmación de la creación de la cuenta y con el enlace para poder ingresar a la plataforma.  $\Box$ 6. Acceder al enlace y colocar el número de identificación registrado en "Documento de Identificación" y en "Contraseña", digitar el código y dar clic en " **Iniciar sesión**". 6

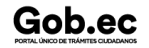

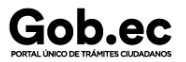

Registro Único de Trámites y Regulaciones

Código de Trámite: SENESCYT-013-01-01

7. Automáticamente el aplicativo le direccionará a una pantalla en la cual se le solicitará la actualización de contraseña; completar los campos solicitados y dar clic en "Actualizar Contraseña".

**Etapa 2: Ingreso al Aplicativo**

8

7

8. Una vez actualizada la contraseña, se re direccionará a la pantalla de inicio del aplicativo.

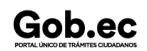

## Gob.ec

#### Código de Trámite: SENESCYT-013-01-01 Página 4 de 7

9. Al iniciar sesión, se muestra la pantalla de "Servicios Ciudadano", seleccionar "**SENESCYT (ONLINE)**".

10. El aplicativo desplegará por única vez el "**Acuerdo de Responsabilidad**", con relación a la información ingresada, reportada o cargada, para lo cual es necesario " **Aceptar condiciones** seleccionar la opción "**Guardar**".

 $\Box$ 

- 11. En la pantalla principal se refleja el "**Acuerdo de Uso**" del aplicativo y las opciones del menú:
- **Ir al Menú:** Regresa a la pantalla inicial.
- **Actualizar Datos:** Permite actualizar la información personal del usuario.
- **Solicitud Trámite:** Permite realizar la solicitud de un trámite en línea.

**Bandeja Entrada:** Refleja el estado de la solicitud y del trámite en proceso.

**NOTA**: Se debe cerrar sesión cuando ya no se vaya a utilizar el aplicativo.

**Etapa 3: Solicitar un trámite**

#### **Trámite sin costo**

12. En la opción del menú "Solicitud Trámite", al dar clic se desplegará un formulario en el que se muestran campos con listas desplegables, en los que se debe seleccionar el "Servicio" y continuación el "Trámite", también se muestran campos que se deben completar para especificar el requerimiento. Es necesario leer los mensajes informativos y ejemplos descritos, para los requerimientos del aplicativo.

**NOTA**: De acuerdo al trámite, cargar los requisitos en formato PDF y EXCEL con un peso máximo de hasta 2Mb.

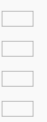

- 13. Se debe seleccionar la zona y el punto de atención más cercano, en donde se le facilite al ciudadano acudir para continuar con la gestión de la solicitud.
- 14. Finalmente se debe responder a la pregunta de seguridad (pregunta escogida al crear la cuenta) y se debe dar clic en el botón " **Guardar Trámite**".
- 15. El aplicativo enviará automáticamente un correo electrónico, informando:
- 16. En el menú, en la opción "**Bandeja Entrada**" se podrá visualizar el estado de la solicitud realizada. De acuerdo a como se va gestionando el trámite, el usuario irá recibiendo notificacion electrónico por cada cambio de estado de la solicitud y del trámite.

Las notificaciones también serán alertadas a través de una campanita en la parte superior derecha de la pantalla.

El aplicativo enviará automáticamente un correo electrónico, informando:

#### *Estados de la solicitud y trámite:*

18

17. Una vez que la Unidad Administrativa encargada de la gestión del trámite finalice, se notificará la aprobación (APROBADO) o negación (NEGADO) del mismo.

#### **Etapa 4: Recuperar clave de acceso al aplicativo SIAU ONLINE**

18. Si por algún motivo se olvida la clave de acceso a la cuenta del aplicativo SIAU ONLINE, la misma puede ser recuperada desde la pantalla de inicio. Para recuperar la clave debemos ha sobre el enlace "**Recuperar contraseña**".

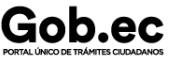

Registro Único de Trámites y Regulaciones

Código de Trámite: SENESCYT-013-01-01

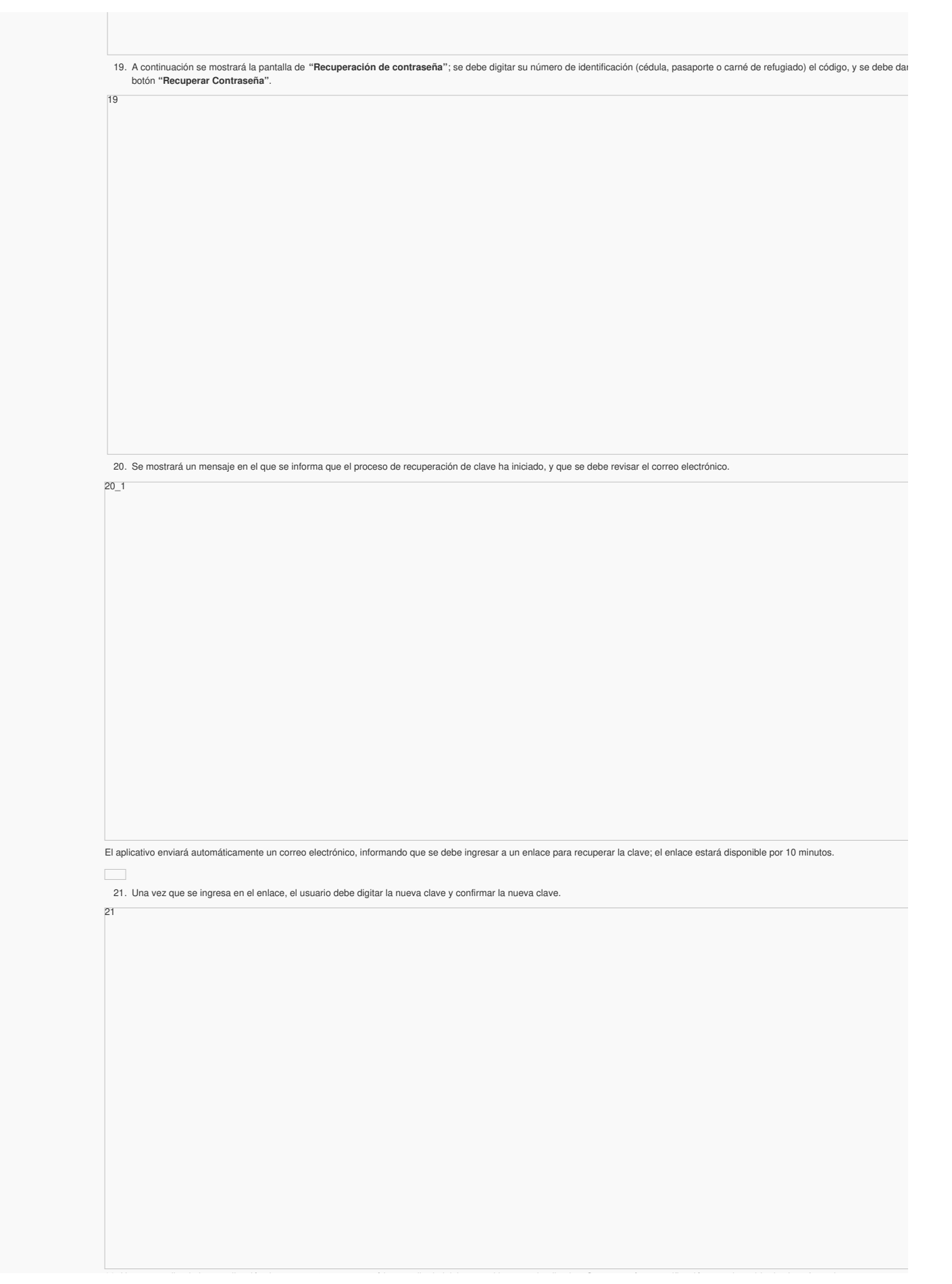

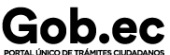

Código de Trámite: SENESCYT-013-01-01 Página 6 de 7

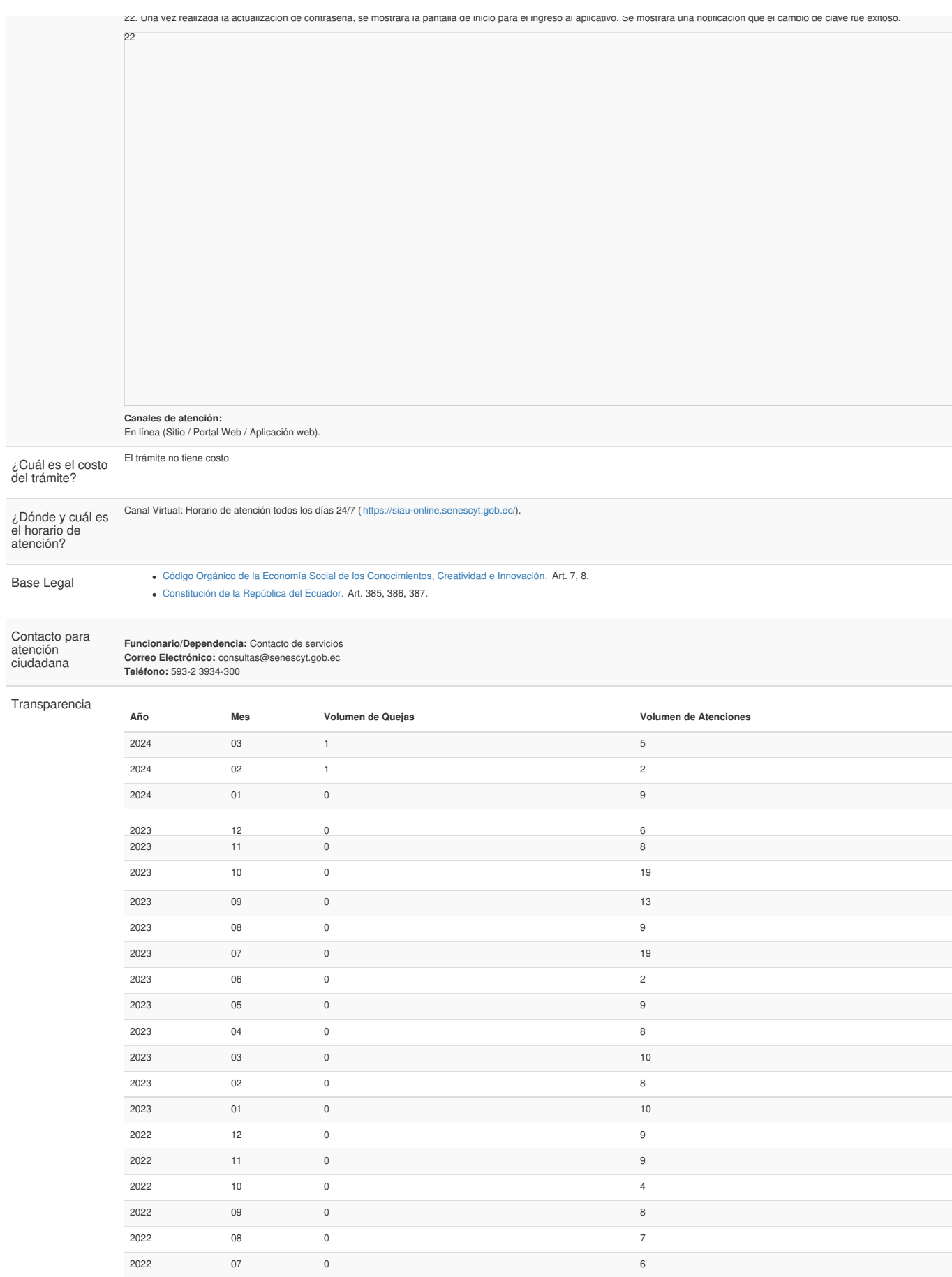

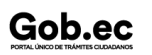

2022 06 0 4 2022 05 0 0 13

# Gob.ec

Registro Único de Trámites y Regulaciones

Código de Trámite: SENESCYT-013-01-01

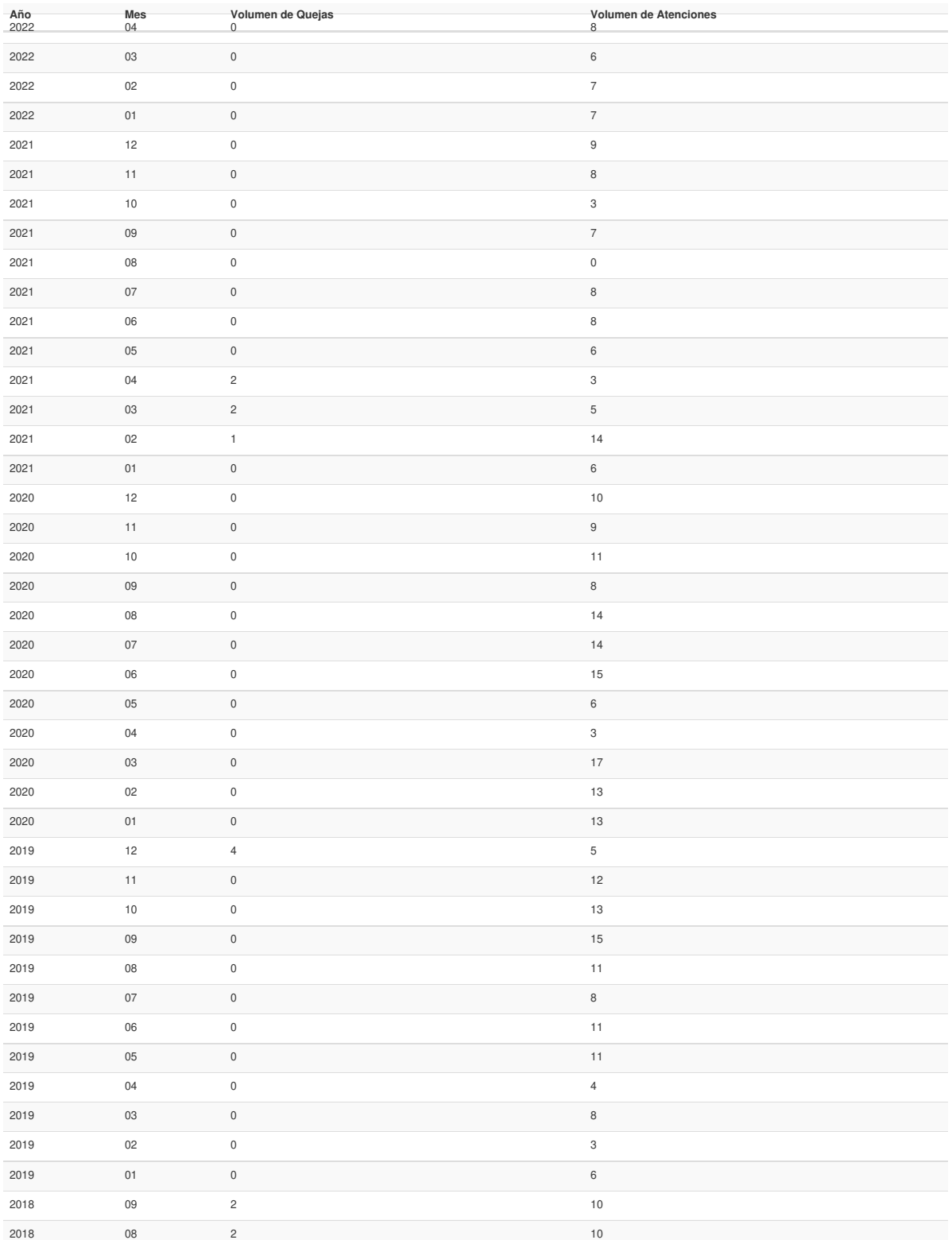

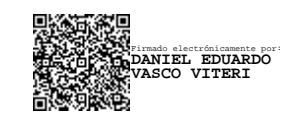